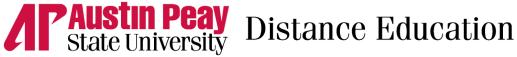

## D2L Faculty Task Guide

Below is a list of D2L actions for instructors. They are broken down by category and task. Please contact Distance Education at online@apsu.edu or 931-221-6625 if you have any questions.

| My Home The cou    | sire2Learn Brightspace, better known as D2L, is APSU's learning management system. It's an<br>line course platform where you can interact with your students.<br>ogging into D2L<br>e My Home page is the first screen you will see when you log in to D2L. You'll see all of your |
|--------------------|----------------------------------------------------------------------------------------------------|
| My Home The cou    | ogging into D2L<br>e My Home page is the first screen you will see when you log in to D2L. You'll see all of your                                                                                                    |
| My Home The cou    | e My Home page is the first screen you will see when you log in to D2L. You'll see all of your                                                                                                    |
| соц                |                                                                                                    |
|                    |                                                                                                    |
|                    | urses listed here.                                                                                                    |
| <u>N</u>           | Ay Home Page Overview                                                                                                    |
| H                  | low to Access Your Course                                                                                                    |
| Course Home The    | e My Home page is the first screen you will see when you log in to D2L. You'll see all of your                                                                                                    |
| соц                | urses listed here.                                                                                                    |
| <u>C</u>           | Course Home Overview                                                                                                    |
| H                  | low to Post Announcements                                                                                                    |
| H                  | low to Delete & Edit Announcements                                                                                                    |
| Content Cor        | ntent is the hub of all course materials and assignments in your course. You'll create a list of                                                                                                    |
| ass                | signments here, as well as materials you want your students to read, watch, or listen to.                                                                                                    |
| Managing Modules   | low to Add a Module                                                                                                    |
| S                  | etting Date Restrictions                                                                                                    |
| R                  | Rearranging Module/Submodules/Topics                                                                                                    |
| D                  | Deleting a Module                                                                                                    |
|                    | Release Conditions                                                                                                    |
| Creating New/      | Create/Upload a File and Insert Stuff                                                                                                    |
| Modifying Content  | Add an Existing Activity                                                                                                    |
| Items or Links     | Jpload a Topic                                                                                                    |
| C                  | Create an Overview                                                                                                    |
| Assignments The    | e Assignments tool allows students to submit assignments in their course, usually in the                                                                                                    |
| for                | m of an uploaded document.                                                                                                    |
| Creating and C     | Create an Assignment and Set Restrictions                                                                                                    |
|                    | Grade Submissions (Offline)                                                                                                    |
| Assignments        |                                                                                                    |
| Enabling Turnitin  | nable Turnitin                                                                                                    |
| G                  | Grade Using Turnitin                                                                                                    |
| Quizzes The        | e Quizzes tool allows instructors to test students' mastery of course materials using quizzes                                                                                                    |
| wit                | th multiple choice questions, short answer questions, matching questions, and more.                                                                                                    |
| Create New Quizzes | Create a New Quiz with New Questions/Questions from Question Library                                                                                                    |
| and Link to        | Create a New Quiz Using Quiz Builder                                                                                                    |
| Gradebook (Auto-   | Create a New Quiz with Import Questions                                                                                                    |
| grade Settings)    | Aanually Grade Quiz                                                                                                    |
|                    | Associate a Quiz with a Grade Item                                                                                                    |

Λľ

## **Austin Peay** State University Distance Education

| Торіс                       | Overview/Video Tutorials                                                                       |
|-----------------------------|------------------------------------------------------------------------------------------------|
| Create Questions            | Create a New Quiz with Randomized Questions                                                    |
| and Using Question          | Question Library – Overview of Question Types                                                  |
| Library                     | Question Library – Create a New Section                                                        |
| ,                           | Question Library and Import/Export/Copy – Add Questions from Other Courses                     |
|                             | Import Questions into Question Library                                                         |
|                             | Question Library – Create a New Question                                                       |
|                             | Benefits of a Question Library                                                                 |
| Managing Quizzes            | Restore a Quiz Attempt                                                                         |
|                             | Set Date Restriction for a Quiz                                                                |
|                             | Attach a Release Condition to a Quiz                                                           |
|                             | Grant Special Access to Users for a Quiz                                                       |
| Discussion                  | The Discussions tool provides students with the ability to interact with their peers and their |
| Discussion                  | instructor by posting their thoughts and replying to others.                                   |
| Creating and                | Create a Forum                                                                                 |
| Managing Topics             | Create a Topic                                                                                 |
| and Forums                  | Set Dates                                                                                      |
|                             | Restricting Access                                                                             |
|                             | Locking a Discussion                                                                           |
| Link to Gradebook/          | Grading a Topic                                                                                |
| Assessment                  | Assess from Within a Discussion                                                                |
|                             | Grade a Discussion in your Gradebook                                                           |
| Gradebook                   | You can record and edit your students' grades in the Gradebook in D2L.                         |
| Crudebook                   |                                                                                                |
|                             | **Please note that these are not official grades; Midterm and Final grades must still be       |
|                             | recorded in Self Service**                                                                     |
| Creating and                | Understanding the Grade Tool                                                                   |
| Managing Items              | Create a Grade Category and Grade Item                                                         |
| and Categories              | Delete Grade Items with Associations                                                           |
| Assigning Grades            | Enter Grades (Part I & Part II)                                                                |
|                             | Associate an Activity with a Grade Item                                                        |
|                             | Grade a Discussion in your Gradebook                                                           |
| Releasing Final             | Release Final Grades                                                                           |
| Grades                      | Troubleshoot Final Grades                                                                      |
| Miscellaneous               | The Notifications tool allows you to set up text message or email notifications to be sent to  |
|                             | your phone or email address about activity in your courses in D2L.                             |
|                             | Course copies allow you to copy course materials from one course to another. The most          |
|                             | common use of this tool is to copy course materials from a previous semester's course into an  |
|                             |                                                                                                |
|                             | upcoming course.                                                                               |
| Performing a Course         | upcoming course. Import a Course                                                               |
| Performing a Course<br>Copy |                                                                                                |
|                             | Import a Course                                                                                |
|                             | Import a Course<br>Import Components                                                           |
|                             | Import a Course           Import Components           Export Components                        |

ЛР